# LIVE IMAGE LEARNING AND RECOGNITION

Powered by ArduCam and a NeuroMem network

### Applications

Learning and Monitoring of a fixed region Including the detection of novelties

- Inspect a part passing on a conveyor
- •Detect if someone is coming towards a door
- •Monitor a cat door to ensure a raccoon is not sneaking in
- •Etc.

### Assembly

- Arduino microcontroller board with at least 5 KB memory
- NeuroShield featuring
	- InvenSense Accel/Gyro
	- 576 NeuroMem neurons
- ArduCam Shield V2 featuring
	- Color low-res CMOS sensor
	- LCD display
- 2 sets of spacers for Arduino
- Custom cable connecting the SPI 6-pin connector of the Arduino 101 to the ArduCam Shield

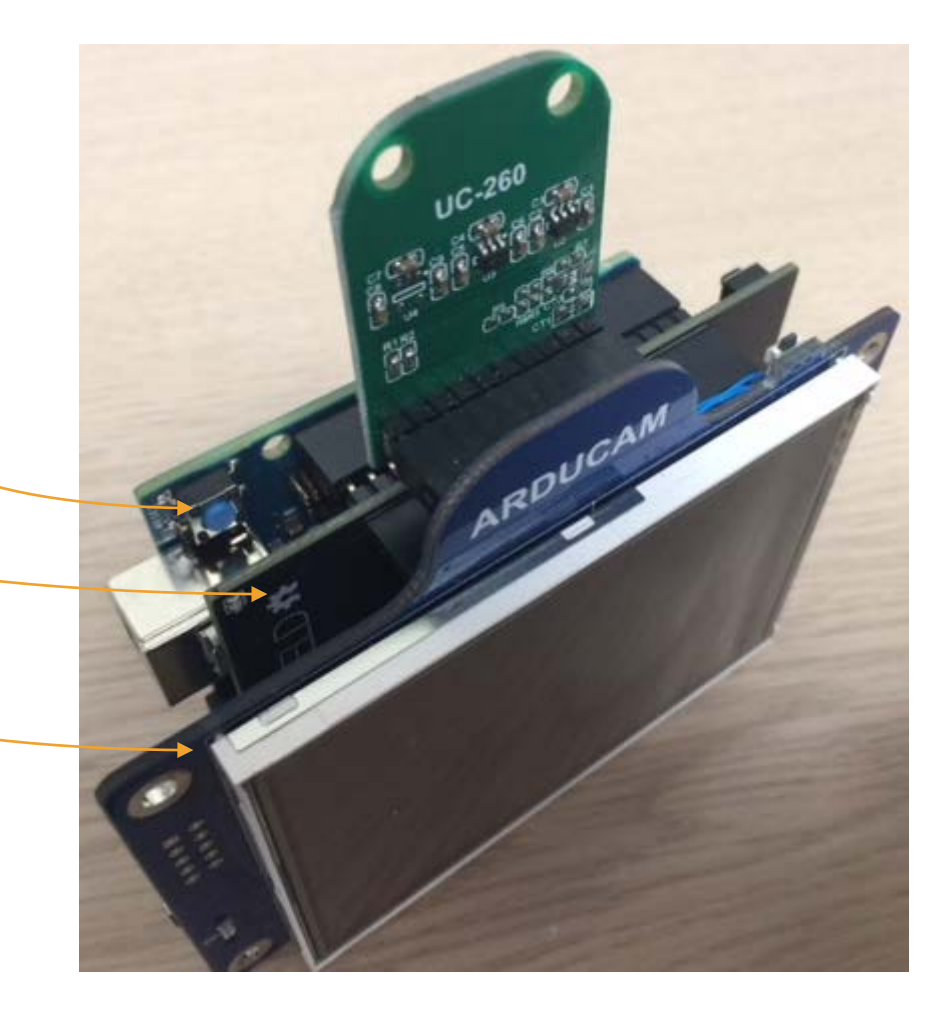

# Installation

- 1. Requirements: Arduino IDE (you can download the latest version at [https://www.arduino.cc/en/Main/So](https://www.arduino.cc/en/Main/Software) ftware
- 2. Select your Arduino board under Tools\Board menu. If not in the list, select Board Manager and install its driver
- 3. Load the File\Examples\Basic\Blink script
- 4. Upload the script to your board
- 5. Verify that the LED of the microcontroller board is blinking

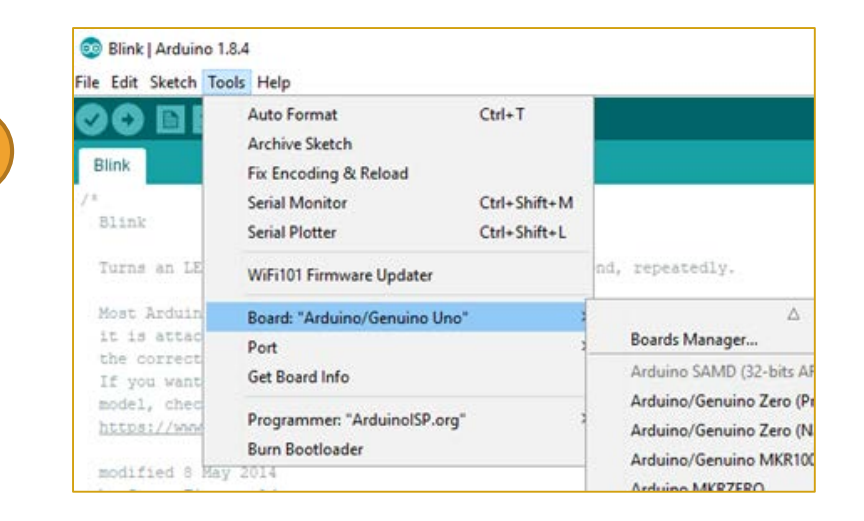

<sup>oo</sup> NeuroMem\_andArduCam1\_andSDcard | Arduino 1.8.4 3 File Edit Sketch Tools Help  $Ctrl + N$ New Open..  $Ctrl + O$  $\sqrt{\frac{1}{2}$  SD card **Open Recent** Sketchbook  $>$ eat  $\triangle$ Examples **Built-in Examples** Close Ctrl+W 01.Basics AnalogReadSerial Save  $Ctrl + S$ 02.Digital BareMinimum Ctrl+Shift+S Save As... 03.Analog **Blink** Ctrl+Shift+P Page Setup 04.Communication DigitalReadSerial Print  $Ctrl + P$ 05.Control Fade

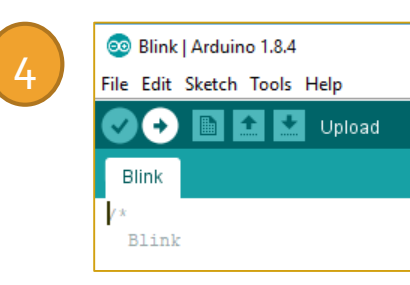

2

# Setup

- Open the serial monitor
- Edit the NeuroMem platform
- Live video appears at the end of the setup
- The blinking rectangle at the center of the screen is the region being taught or monitored
- The recognition report displays  $\mathsf{``Unknom''}$   $\mathsf{``ellay(100)}$

<sup>oo</sup> NeuroShield\_andArduCam1\_andSDcard | Arduino 1.8.4

File Edit Sketch Tools Help

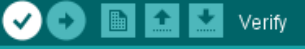

NeuroShield\_andArduCam1\_andSDcard §

// Initialize the ArduCAM myCAM. InitCAM();

// Check if the camera module type is 0V2640 myCAM.wrSensorReq8 8(0xff, 0x01); myCAM.rdSensorReg8\_8(OV2640\_CHIPID\_HIGH, &vid); myCAM.rdSensorReg8\_8(OV2640\_CHIPID\_LOW, apid); if ((vid != 0x26) && ((pid != 0x41) || (pid != 0x42))) { Serial.println("Can't find OV2640 module!");  $\}$  else  $\{$ Serial.println("OV2640 detected.");

// Initialize the NeuroMem neural network int NMplatform=2; //NeuroShield if  $(hNN.begin(MMplatform) == 0)$ 

Serial.print("\nYour NeuroMem\_Smart device is init: Serial.print("\nThere are "); Serial.print(hNN.nava

else

Serial.print("\nYour NeuroMem\_Smart device is NOT Serial.print("\nCheck your device type and connect while  $(1)$ ;

Serial.print("Image width="); Serial.print(fw); Seria Serial.print("ROI width="); Serial.print(rw); Serial.

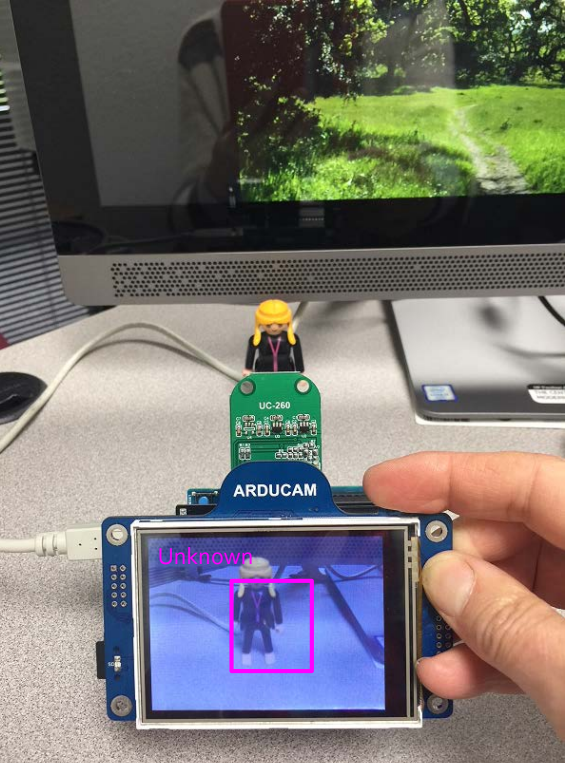

# Running the demo

- Move camera so Object#1 appears within the blinking rectangle
- Press the upper right button for 2 seconds
- Bottom line displays "Neurons : 1"
- Upper line displays "Category: 1"
- Move camera so Object#2 appears within the blinking rectangle
- Press the upper right button for 2 seconds6
- Bottom line displays "Neurons : 2"
- Upper line displays "Category: 2"

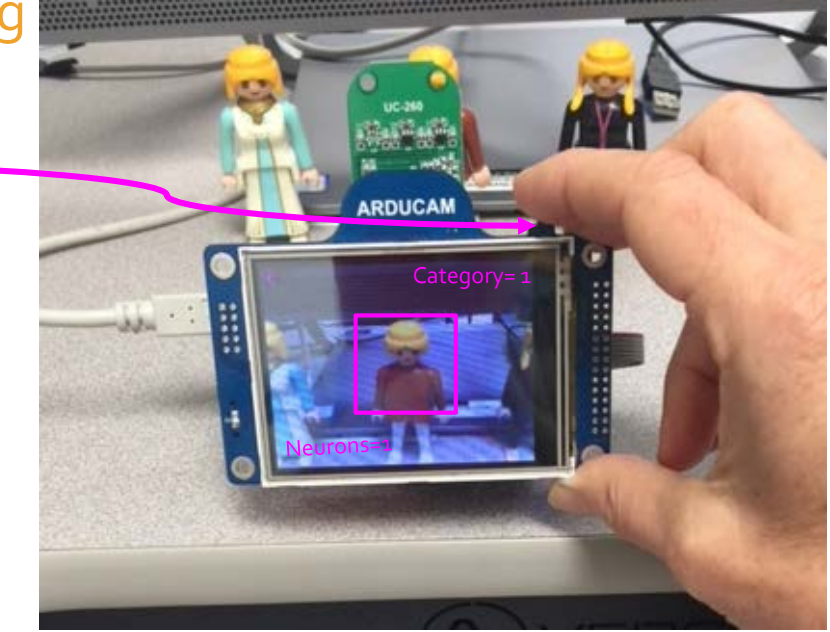

# Running the demo (continued)

- Move camera back on Object#1
- Screen should display
	- Upper line displays "Category: 1"
	- If not, move camera to adjust positioning and scaling of the blinking rectangle
- Move camera back on Object#2
- Screen should display
	- Upper line displays "Category: 2"
	- If not, move camera to adjust positioning and scaling of the blinking rectangle
- Try learning a  $3<sup>rd</sup>$  object!

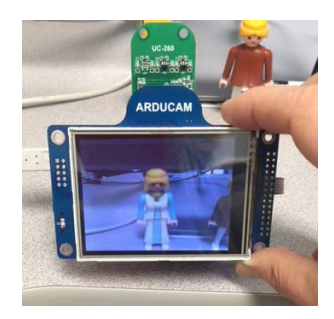

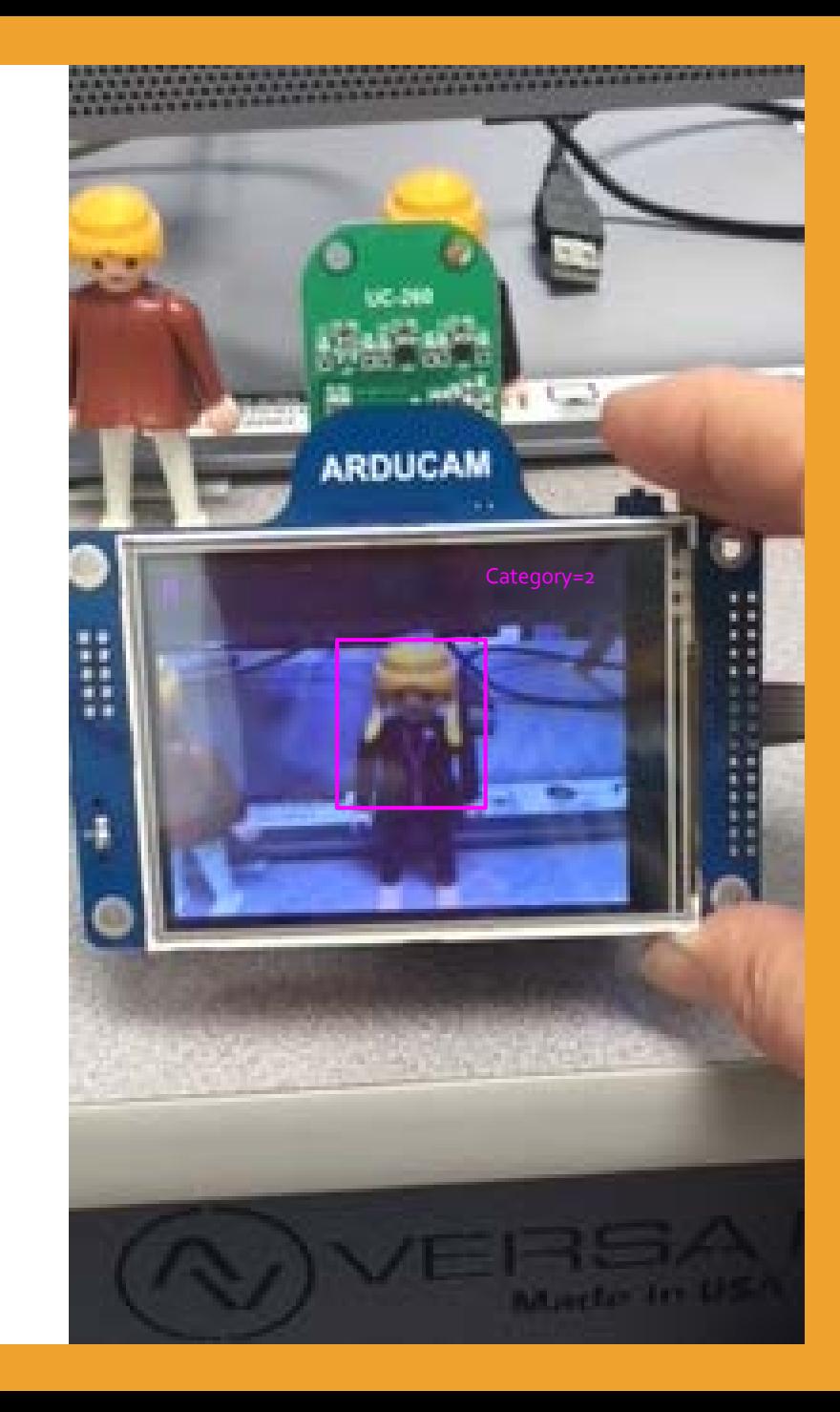

# Summary: A Simple and limited UI

#### • Operation modes

- Interlaced video display and recognition
- User-Interrupt for learning
- Optional Save of the knowledge

#### • Input

- Shutter button used to trigger learning
	- < 2 sec : learn a new category
	- > 2 sec : learn a background/ null category
- ROI is fixed and centered in video frame
- Category is incremented each time
	- You cannot show different examples of a same category! This is only a limitation of this script.
- Output
	- LCD overlay after each frame capture
		- ROI rectangle
		- Text result

### What is next?

- Design UI allowing category selection on the touch screen
- Improve UI to better synchronize the teaching instruction to the real-time image acquisition
- And more....

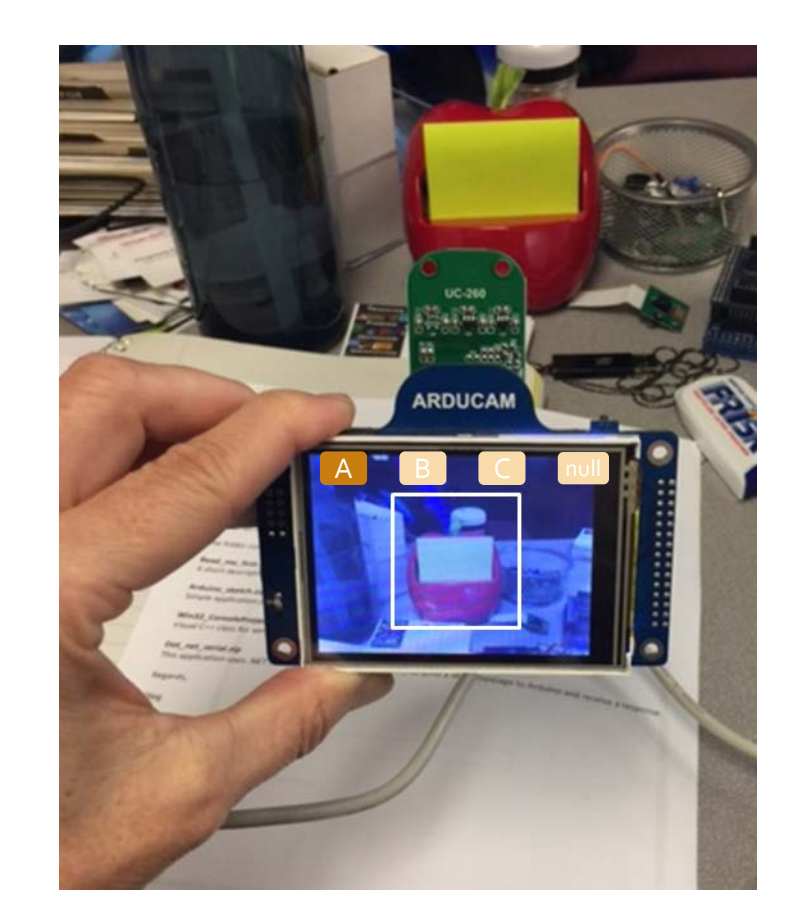

# Troubleshooting (General)

- Script does not load properly?
	- Verify the selected board platform under Tools menu
	- Verify the selected COM port under Tools menu
	- Use the external power supply of the microcontroller board instead of the USB power supply
	- Unplug all shields for the duration of the upload
- Serial monitor is blank and frozen?
	- Verify that its selected baud rate matches the one of the uploaded script
	- Close its window
	- Unplug / Replug the Arduino board (possibly closing / re-opening the Arduino IDE in between)
	- Wait a few seconds
	- Open the serial monitor
- If screen is frozen with the "Ready" message, you will have to reboot the Arduino